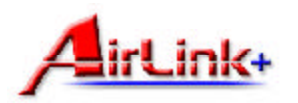

#### Ver. 1A

# **Section 2**

# Installing Driver

**Note**: The following steps and screen shots are for Windows XP. Steps for other Windows operating systems will be noted beneath each screen shot.

**Step 1** At the **Found New Hardware Wizard**, select **Install from a list or specific location (Advanced)** and click **Next**.

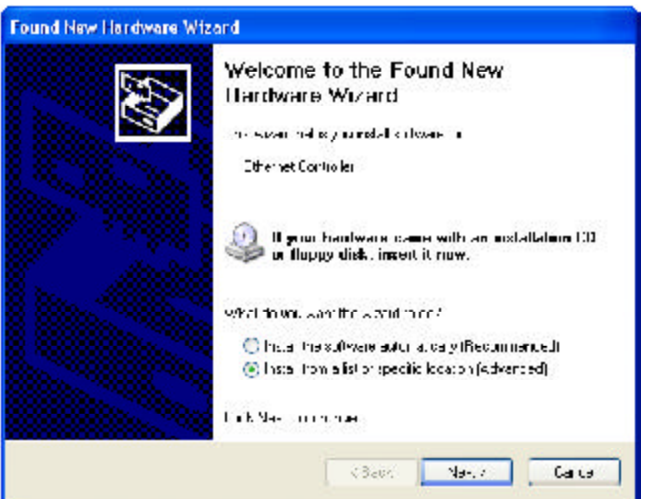

# *Quick Installation Guide*

#### Model # AGIGA32PCI

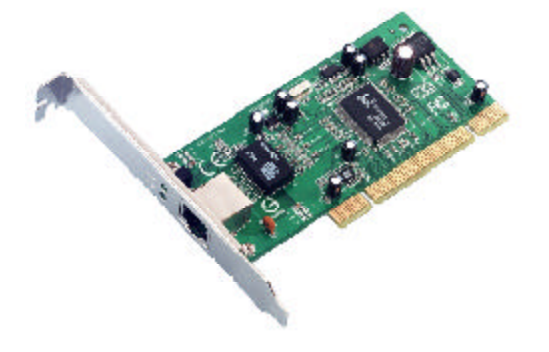

- **Package Content:**
- 32-bit PCI Gigabit Ethernet
- Card
- Driver Disk
- Quick Installation Guide

### **Section 1**

1

### Installing Hardware

**Step 1** Shut down the computer, unplug its power cord, and remove the chassis cover.

**Step 2** Insert the Ethernet card into a PCI slot on the computer and secure it with a chassis screw.

**Step 3** Cover the computer's chassis.

- **Step 4** Connect an Ethernet cable to the RJ-45 port of the Ethernet card.
- **Step 5** Re-plug the power cord and turn on the computer.

**Windows 2000**: Click **Next** at the **Found New Hardware Wizard**. Select **Search for a suitable driver for my device (recommended)** and click **Next**.

**Windows ME**: Click **Next** at the **Add New Hardware Wizard**. Select **Specify the location of the driver (Advanced)** and click **Next**.

**Windows 98SE**: Click **Next** at the **Add New Hardware Wizard**. Select **Search for the best driver for your device (Recommended)** and click **Next**.

**Step 2** Insert the provided driver disk. Select **Search for the best driver in these Step 3** Click **Next** to install the driver. **locations**, type in A:\WinXP and click **Next**.

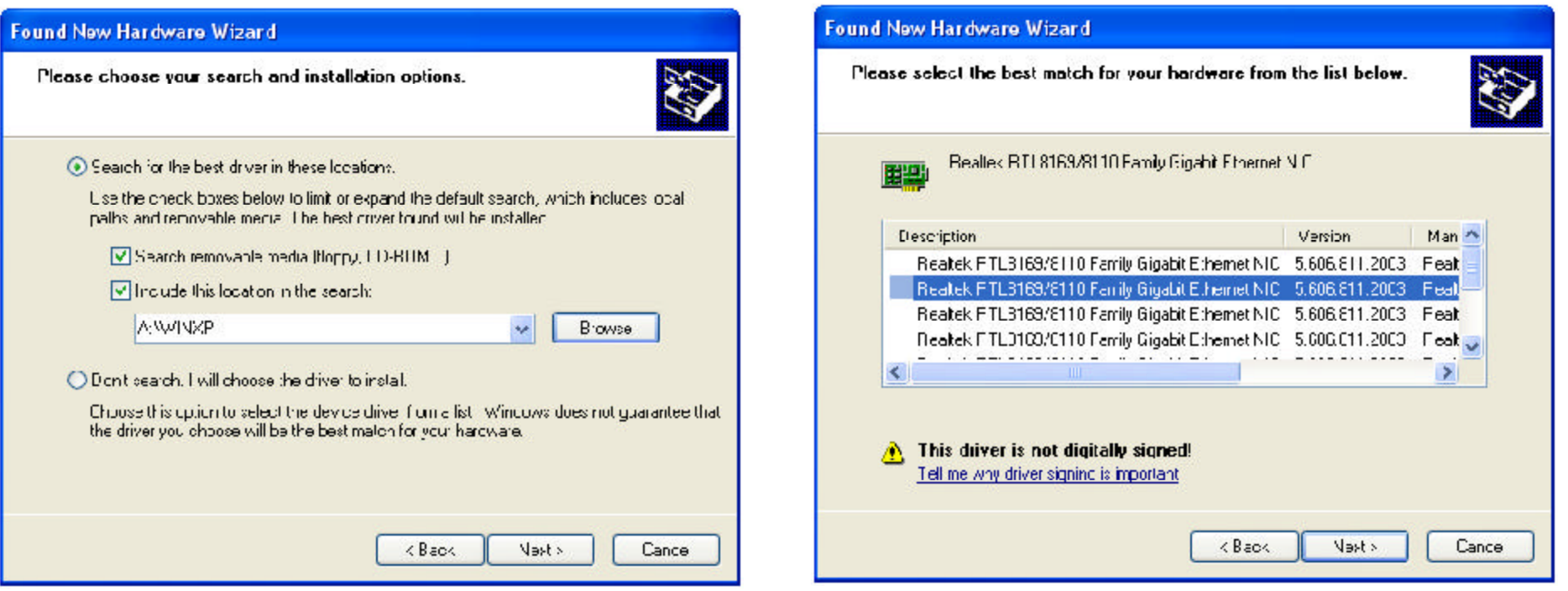

**Windows 2000**: Insert the provided driver disk. Select **Specify a location** and click **Next**. At the **copy manufacturer's files from** field, type in A:\Win2k and click **OK**.

**Windows ME**: Insert the provided driver disk. Select **Specify a location**, type in A:\WinME and click **Next**.

**Windows 98SE**: Insert the provided driver disk. Select **Specify a location**, type in A:\Win98 and click **Next**.

**Windows 2000**: Click **Next** to install the driver.

**Windows ME**: Click **Next** to install the driver.

**Windows 98SE**: Click **Next** to install the driver.

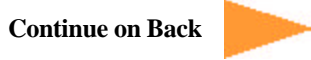

**Step 4** Click **Continue Anyway** at the **Windows Logo Compatibility** message. **Step 5** Click **Finish**. Restart your computer.

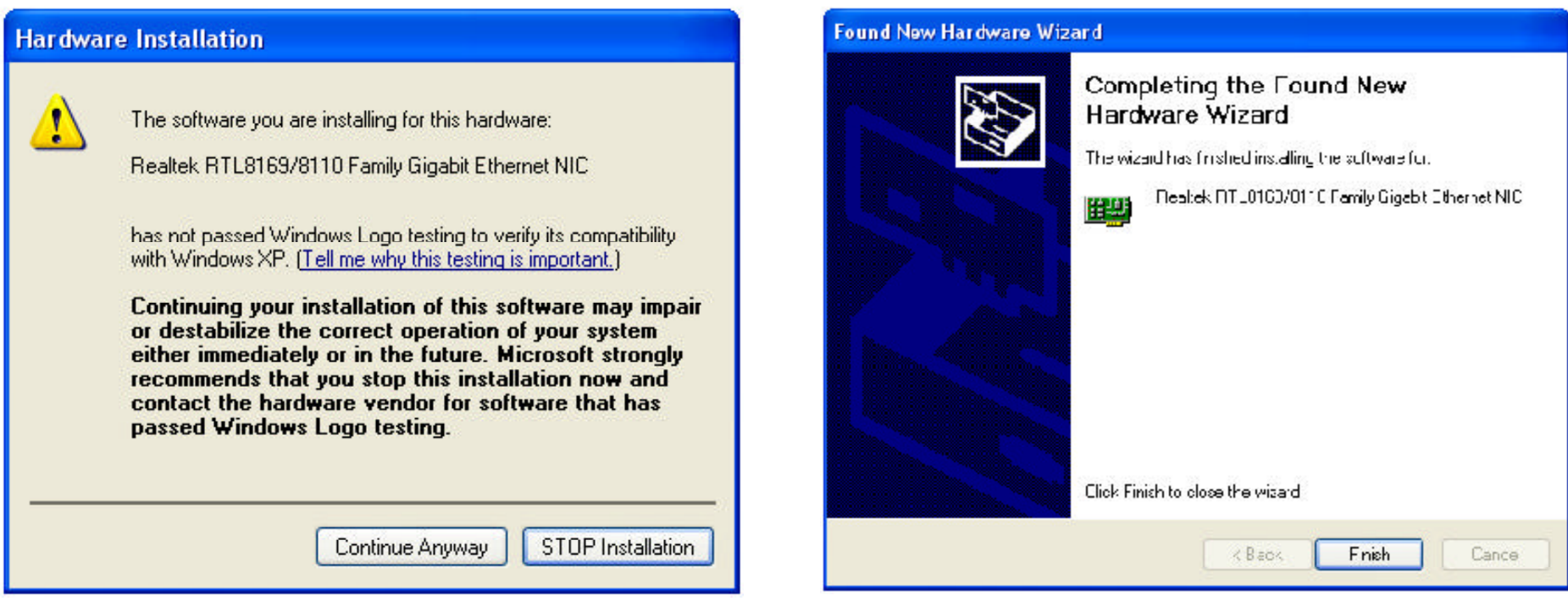

**Windows 2000**: Click **Yes** to continue.

**Windows ME**: Insert the **Windows ME** CD-ROM and click **OK**.

**Windows 98SE**: Insert the **Windows 98SE** CD-ROM and click **OK**.

**Windows 2000**: Click **Finish**. Restart your computer.

**Windows ME**: Click **Finish**. Restart your computer.

**Windows 98SE**: Click **Finish**. Restart your computer.

# **Section 3 Section 4**

# Technical Specifications

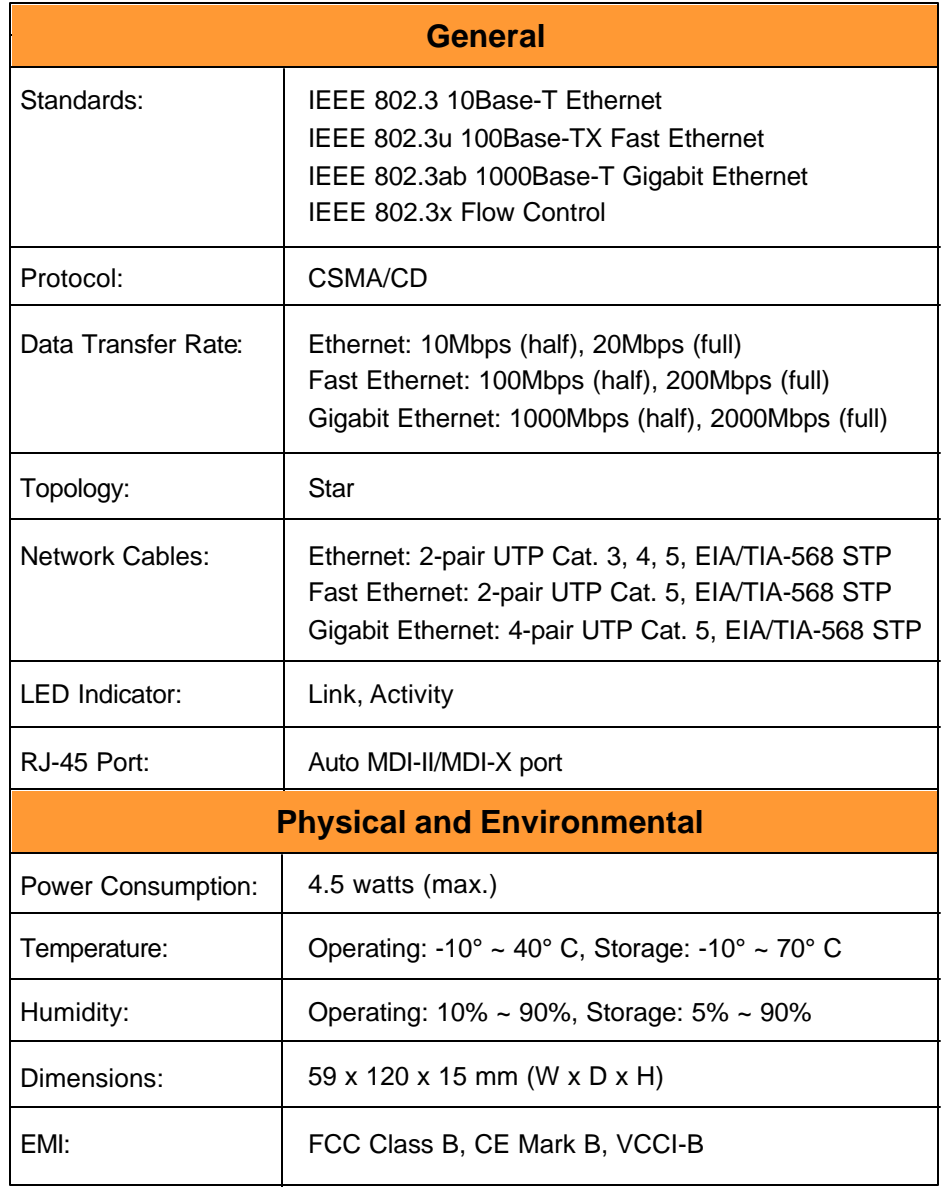

# Technical Support

E-mail: support@airlinkplus.com

Toll Free: 1-888-746-3238

Web Site: www.airlinkplus.com

Free Manuals Download Website [http://myh66.com](http://myh66.com/) [http://usermanuals.us](http://usermanuals.us/) [http://www.somanuals.com](http://www.somanuals.com/) [http://www.4manuals.cc](http://www.4manuals.cc/) [http://www.manual-lib.com](http://www.manual-lib.com/) [http://www.404manual.com](http://www.404manual.com/) [http://www.luxmanual.com](http://www.luxmanual.com/) [http://aubethermostatmanual.com](http://aubethermostatmanual.com/) Golf course search by state [http://golfingnear.com](http://www.golfingnear.com/)

Email search by domain

[http://emailbydomain.com](http://emailbydomain.com/) Auto manuals search

[http://auto.somanuals.com](http://auto.somanuals.com/) TV manuals search

[http://tv.somanuals.com](http://tv.somanuals.com/)